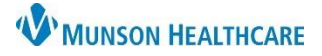

## **Transition Planning Worklist** for Patient Case Managers

### Cerner PowerChart **EDUCATION**

#### **Overview**

The Transition Planning Worklist is the online work organizer for Case Managers.

- 1. The Patient List may be organized by unit or custom list.
- 2. Filters need to be set initially for information to populate the Worklist.
- 3. Print the list daily for workload organization and reference.

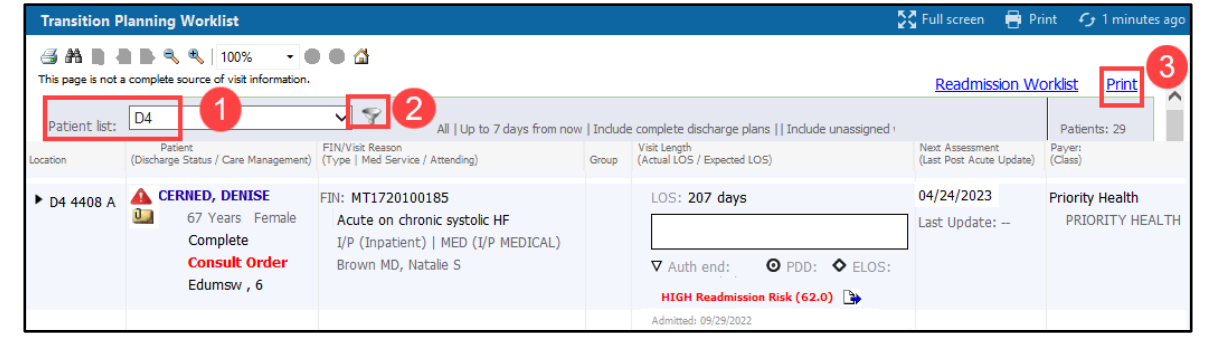

#### **Location Column**

- 1. The Location column displays:
	- Unit name
	- Room number
	- Patient bed
- 2. Click the caret to expand the view.

#### **Patient Column**

- 1. Click on the patient's name to open the chart.
- 2. Hover over the patient's name to view:
	- MRN: Medical Record Number
	- DOB: Date of Birth
	- Discharge Plan Status
- 3. Discharge Plan Status:

#### **To modify**:

- a. Click the displayed status text to open the modification window.
- b. Click the drop down arrow.
- c. Select the new discharge plan status.
- d. Select Save or Cancel.
- 4. Hover over **Consult Order** to view current referrals.
- 5. The assigned Case Manager name displays.

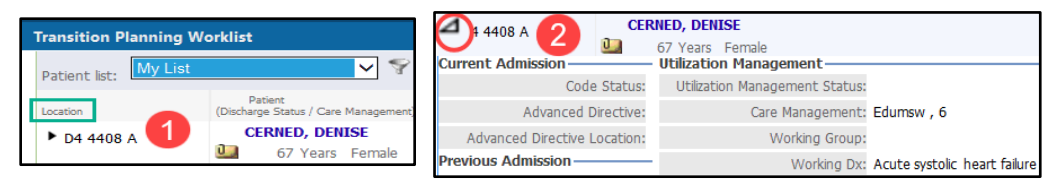

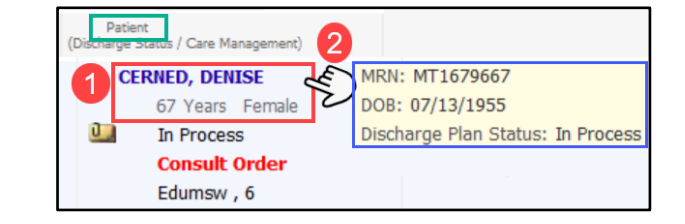

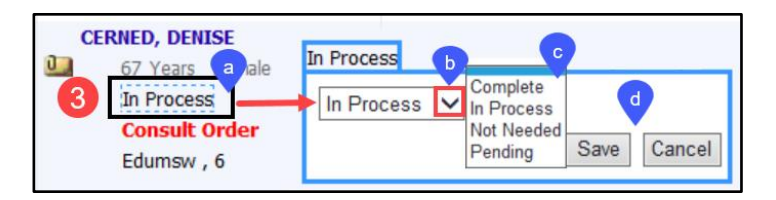

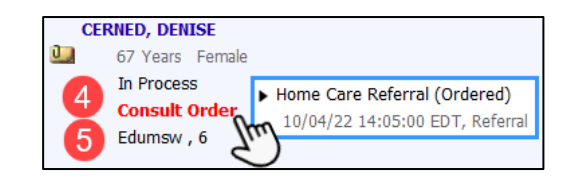

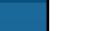

١W

rimary Payer/Plan: Medicare/GENERICA MEDICARE ADVANTAGE 1500 Secondary Payer/Plan: Aetna/Aetna Better Health of MI

# **Transition Planning Worklist** for Patient Case Managers

- 6. Hover over icons that are present to view information. a. The red alert indicates hospital readmission.
	- b. The folder indicates a Sticky Note. Hover to view.
	- c. Click **Add Note** to document a new Sticky Note.

#### **FIN/Visit Reason Column**

- 1. FIN: Financial Institution Number.
	- A new FIN is associated with each Munson facility encounter.
- 2. Reason for this hospital visit.
- 3. Indicates Patient Status for this encounter.
- 4. Attending Physician.

#### **Visit Length Column**

- 1. LOS: Length of stay this hospital encounter.
- 2. Readmission Risk level and score display here.
- 3. The paper icon  $\Box$  is a hyperlink to the Readmission Risk Summary on the dark blue Menu in the patient's chart. The icon displays when a Readmission Risk score is present.
- 4. Date of this hospital admission.

#### **Next Clinical Review Column**

- To add the **Next Clinical Review** date for insurance authorization:
- 1. Click into the field displaying **No Date.** A calendar icon will appear.
- 2. Click the calendar icon to view and select a date. Save or Cancel.

### **Payer Column**

- 1. Health Insurance displays.
- 2. Hover over the insurance name to view the Primary and Secondary Payer/Plan.
- 3. View insurance plan numbers and contact information from the **Insurance** section of the dark blue Menu in the patient's chart.

Medicare 1

MEDICARE ADVANTAGE

Aetna

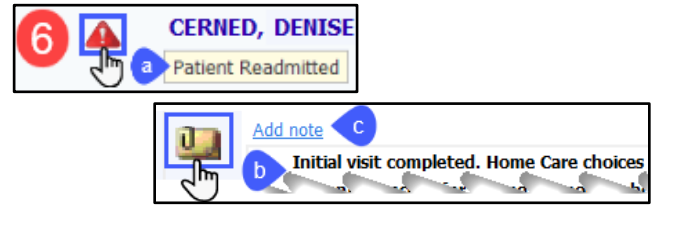

FIN/Visit Reason<br>(Type | Med Service / Attending

Brown MD, Natalie S 4.

I/P (Inpatient) | MED (I/P MEDICAL)

FIN: MT1720100111 Pneumonia<sub>2</sub>

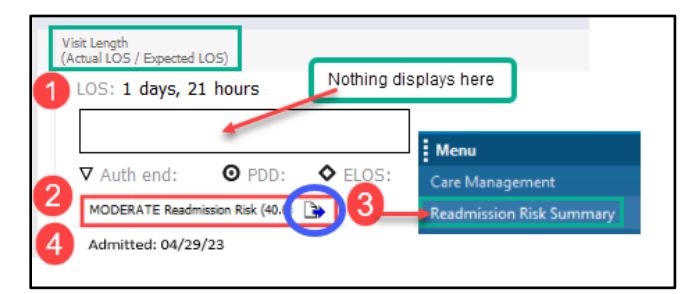

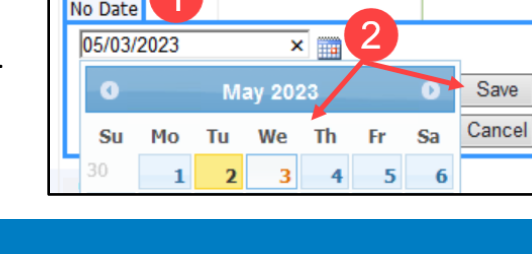

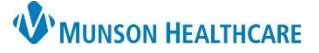

Cerner PowerChart **EDUCATION**

: Menu

Insurance

Care Management Readmission Risk Summary 3

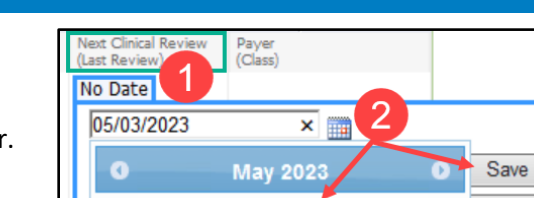